# **Ad-aware** 手冊

一、下載

1. 進入 Toget 網站

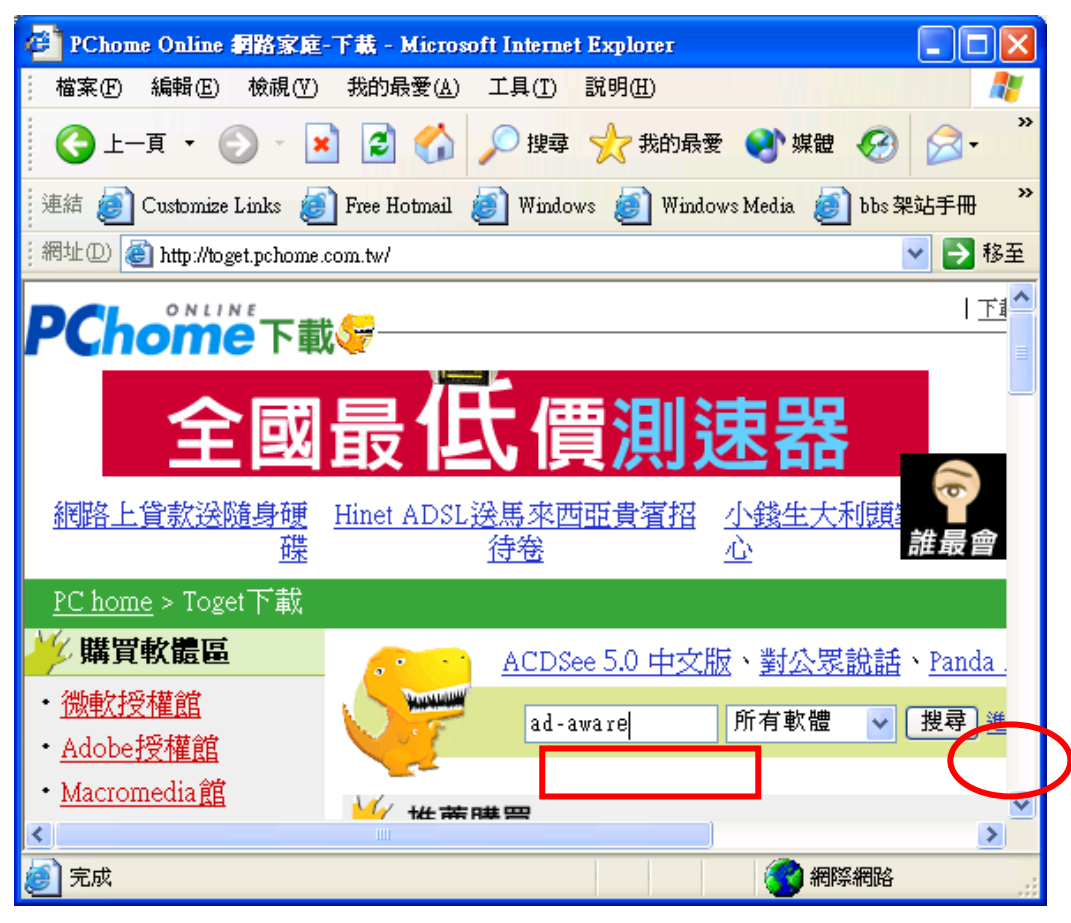

2. 點選

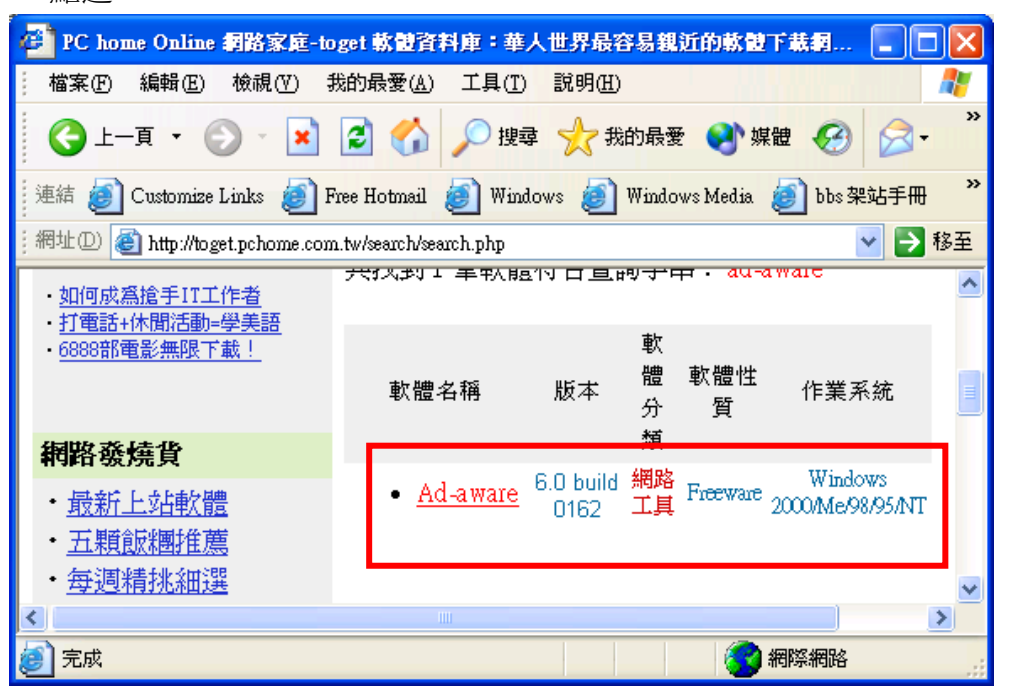

#### 3. 下載

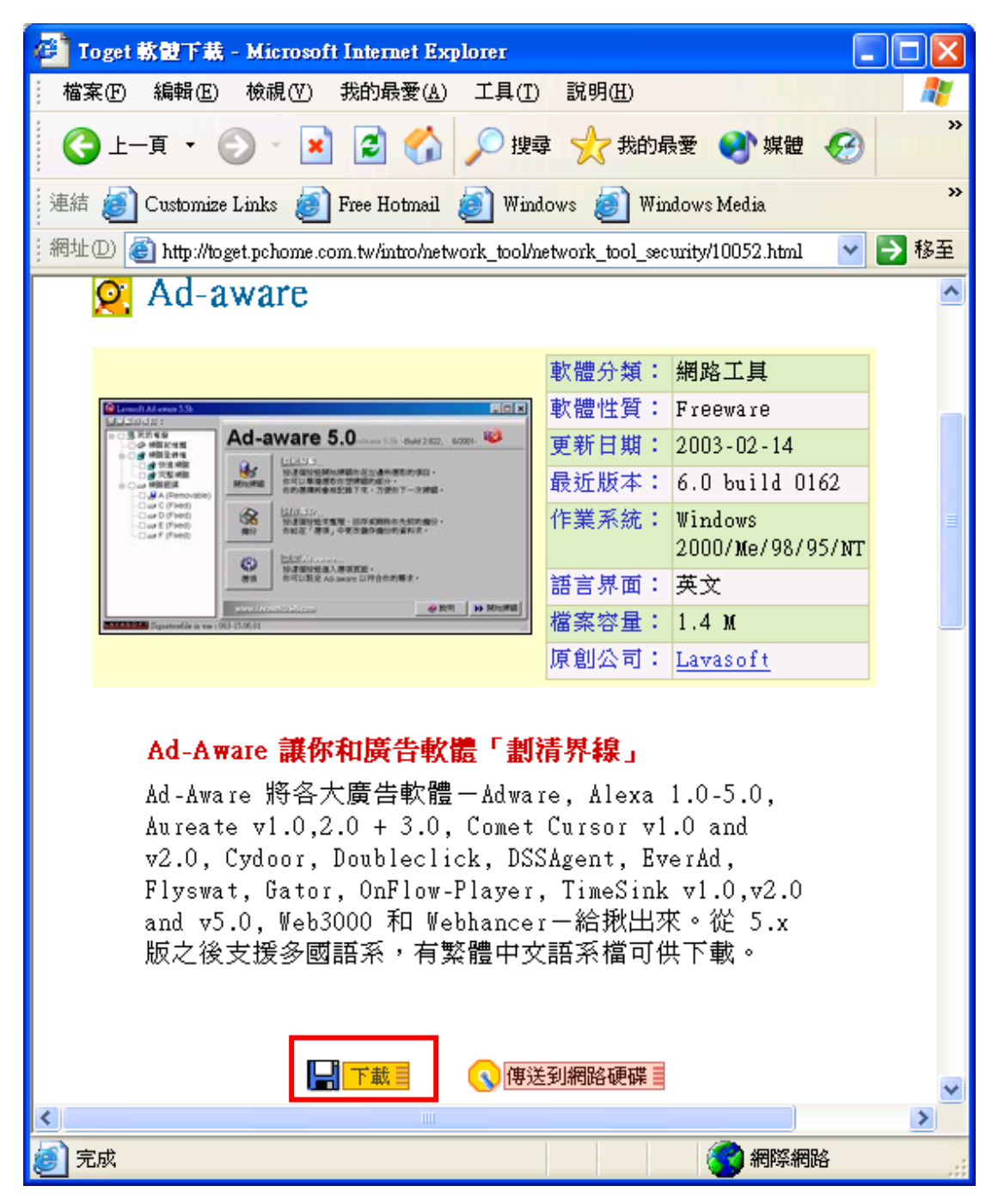

以下 下載步驟請自行依序進行

## 二、安裝

假設下載程式為『aaw6.exe』

- 1. 進檔案總管
- 2. 切入 aaw6.exe 的目錄
- 3. 在 aaw6.exe 快點兩下
- 4. 接著【下一步】…,【完成即可】
- 5. 安裝完後,桌面應會有如下圖示

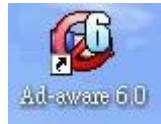

### 三、掃除間諜或廣告軟體

- 1. 快點上圖示
- 2. 選【Scan now】

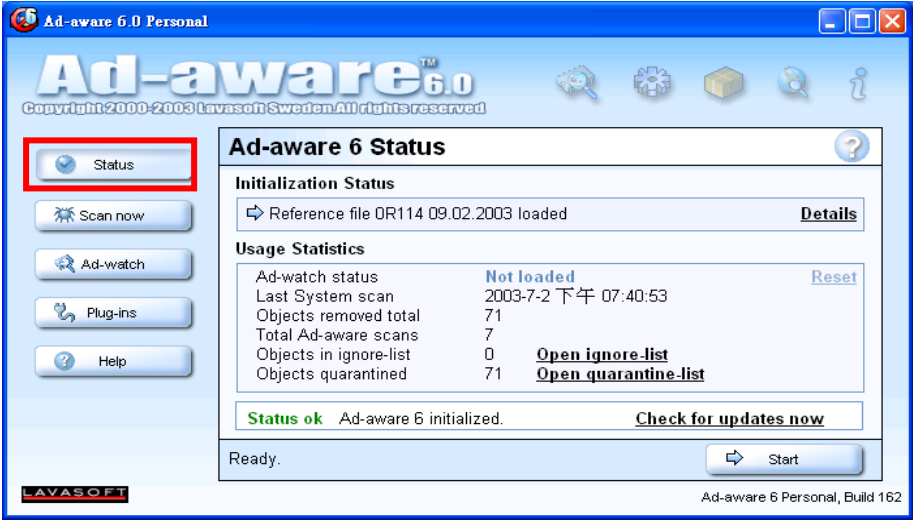

3. 選要掃的 driver

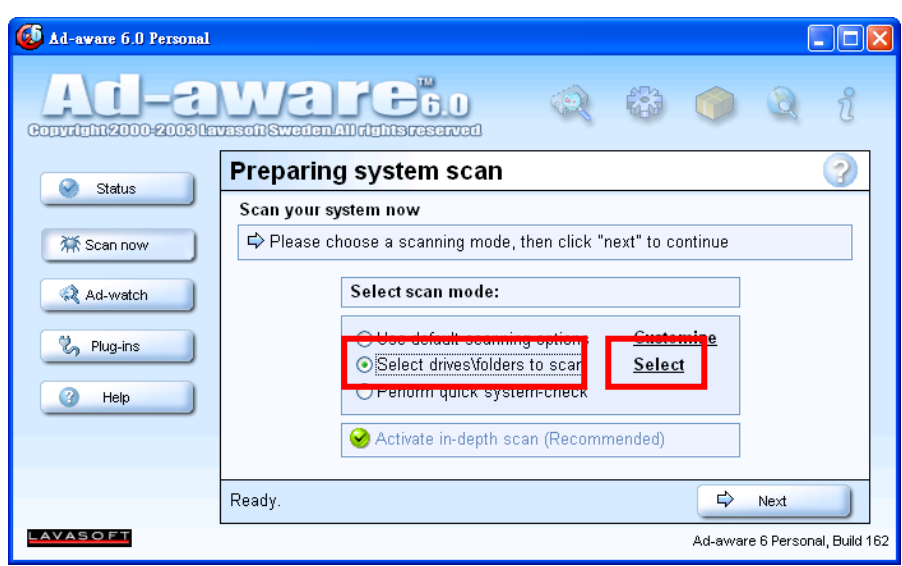

上述用第一個【Use default scanning options】亦可,但會掃不乾淨。

4. 按【select】, 並選擇 C: driver, 選好回上一畫面選【Next】

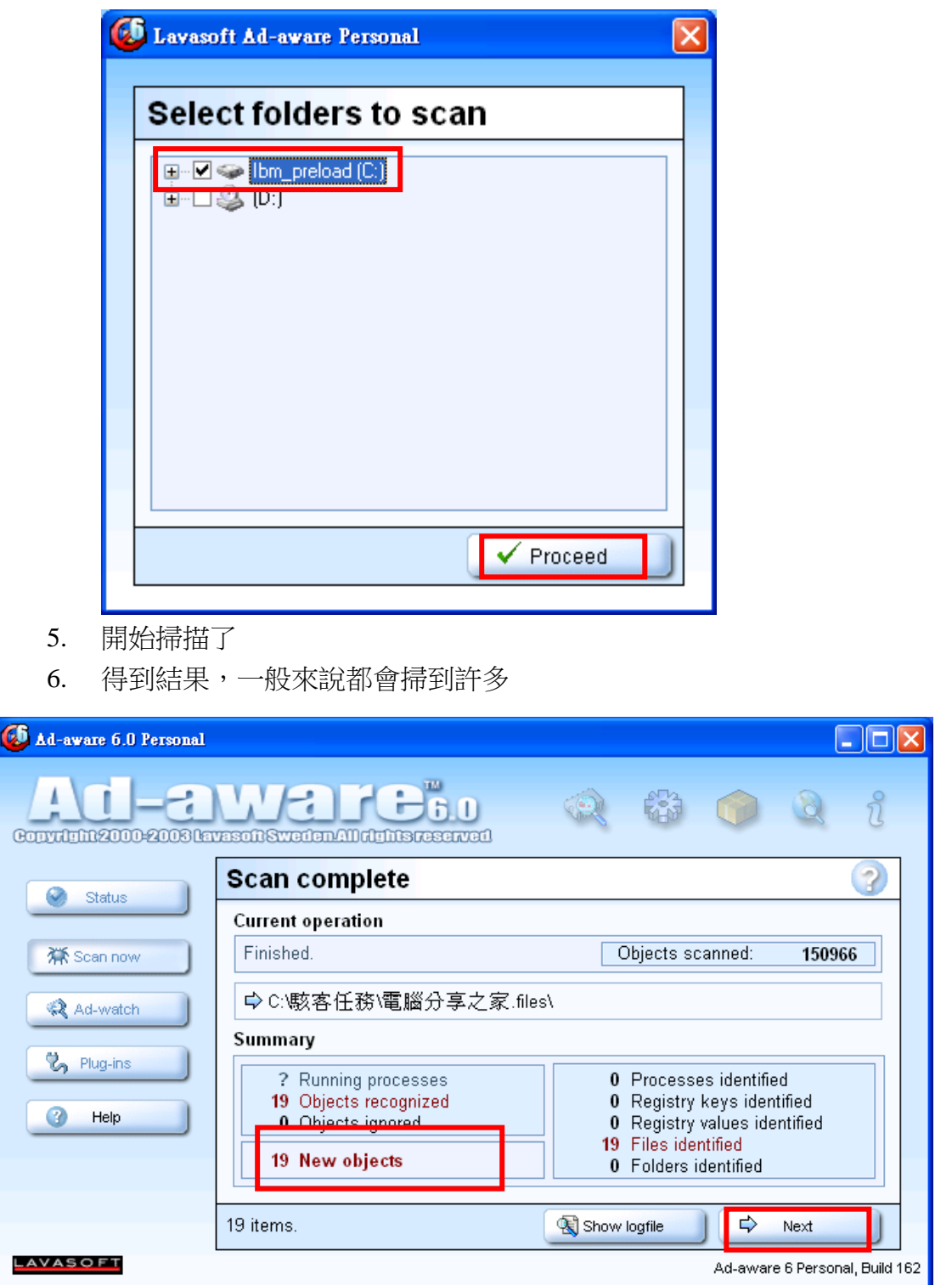

## 7. 將所有打勾

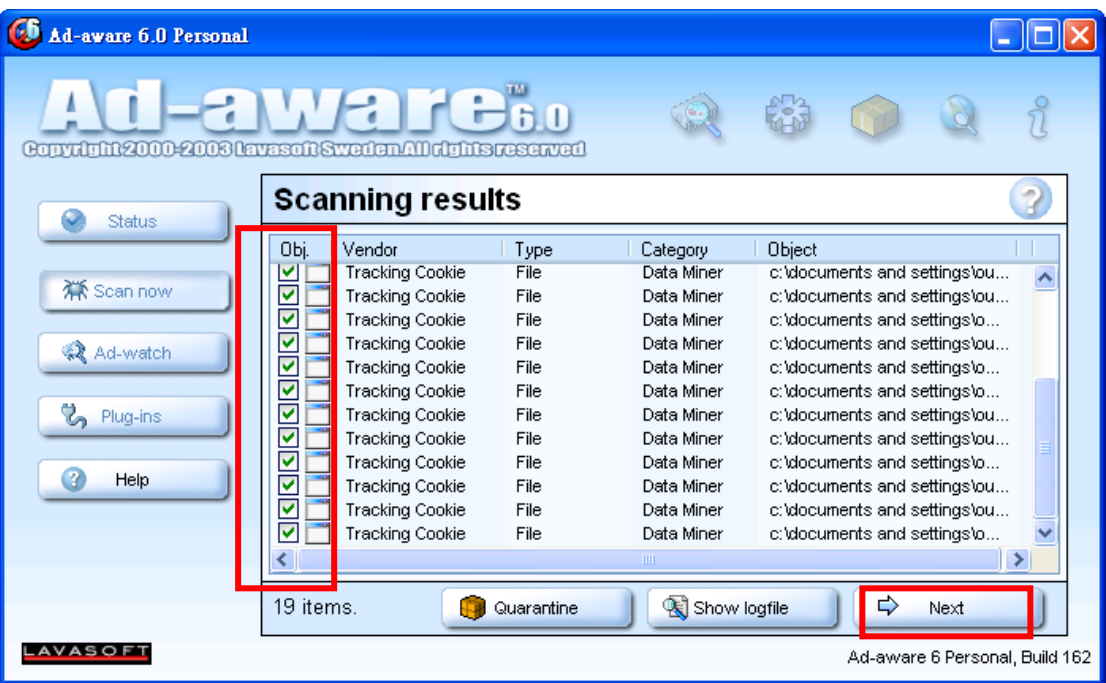

8. 選【Next】移除

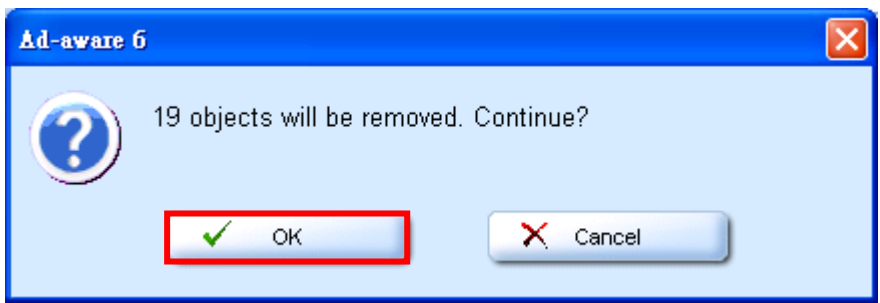

9. 完成